#### Skip to main content

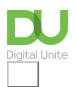

Share: 🖂 in 💆 f 🔉 🖺

# How to create a new Word document

# Print this guide

Microsoft Word is a word-processing application that can be part of the Microsoft Office suite.

With Word on your PC, Mac, or mobile device, you can:

- Create documents from scratch, or a template.
- Add text, images, art, and videos.
- Research a topic and find credible sources.
- Access your documents from a computer, tablet, or phone with OneDrive.
- Share your documents, and work with others.
- Track and review changes.

#### You'll need:

• A computer with Microsoft Word installed.

## Follow these step-by-step instructions to create a new document in Microsoft Word

**Step 1:** To open Microsoft Word, click on the Windows Start Button at the bottom left-hand side of the screen or bottom left-hand side on your keyboard.

The following screen will appear:

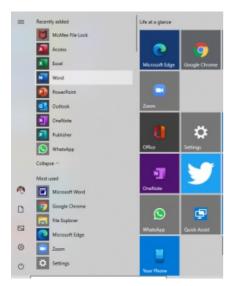

Select Word from list on left as shown above.

#### Create a document

Step 2: Once Word has opened, go to the File menu (top left) and select 'new'

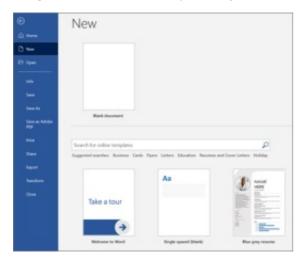

**Step 3:** You will see some templates displayed as well as a 'Welcome to Word' learning guide but if you just want a plain document to work on, select 'Blank document'

Step 4: A new blank document will open up ready for you to start typing.

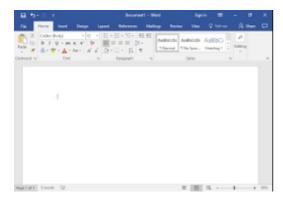

### Add and format text

Click in the top left corner and type some text.

To format, select the text and then select an option: **bold**, *italic*, <u>underline</u>, bullets, and more.

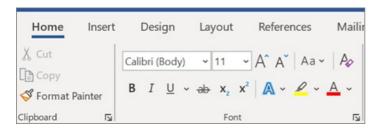

Try our free "Digital Essentials" course

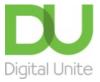

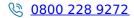

du@digitalunite.com

Get in touch

**Privacy policy** 

Terms of use

Cookie policy

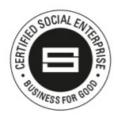

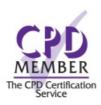

Our learning platforms

<u>Digital Champions Network</u> <u>Inspire</u>

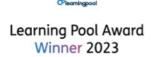

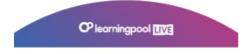

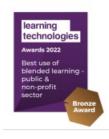

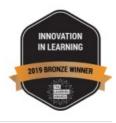

Our newsletter

| Research, resources, insights and offers. |  |  |
|-------------------------------------------|--|--|
|                                           |  |  |
|                                           |  |  |
|                                           |  |  |
|                                           |  |  |
|                                           |  |  |
|                                           |  |  |
|                                           |  |  |
|                                           |  |  |
|                                           |  |  |
|                                           |  |  |
|                                           |  |  |
|                                           |  |  |
|                                           |  |  |
|                                           |  |  |
|                                           |  |  |
|                                           |  |  |
|                                           |  |  |
|                                           |  |  |
|                                           |  |  |
|                                           |  |  |
|                                           |  |  |
|                                           |  |  |
|                                           |  |  |
|                                           |  |  |